## **GARMIN.**

# NÜVI® 55/56/65/66 使用者手冊

#### © 2014 版權所有,Garmin Ltd. 或其子公司

版權所有。 根據著作權法規定,未經 Garmin 書面同意,不得複製此手冊之全部或局部內容。 Garmin 保留變更或改良其產品、以及變更此手冊內容之權利,而無 義務知會任何人士或組織關於此類變更或改良。 請至 [www.garmin.com](http://www.garmin.com) 取得關於使用本產品的最新更新及補充資訊。

Garmin<sup>®</sup>、 nüvi<sup>®</sup>及 Garmin 標誌為 Garmin Ltd. 或其子公司的商標,於美國及其他國家註冊。 未獲得 Garmin 明確同意,不得使用這些商標。

BaseCamp™、 Garmin Express™、 HomePort™、 MapSource®、 myGarmin™、 ecoRoute™、 myTrends™、 nüMaps Guarantee™ 及 nüMaps Lifetime™ 為 Garmin Ltd. 或其子公司的商 標。 未獲得 Garmin 明確同意,不得使用這些商標。

microSD™ 及 microSDHC 標誌為 SD-3C, LLC 的商標。 Windows®、 Windows Vista® 及 Windows XP® 為 Microsoft Corporation 在美國和其他國家的註冊商標。 Mac® 是 Apple Inc. 的商標。

## 目錄

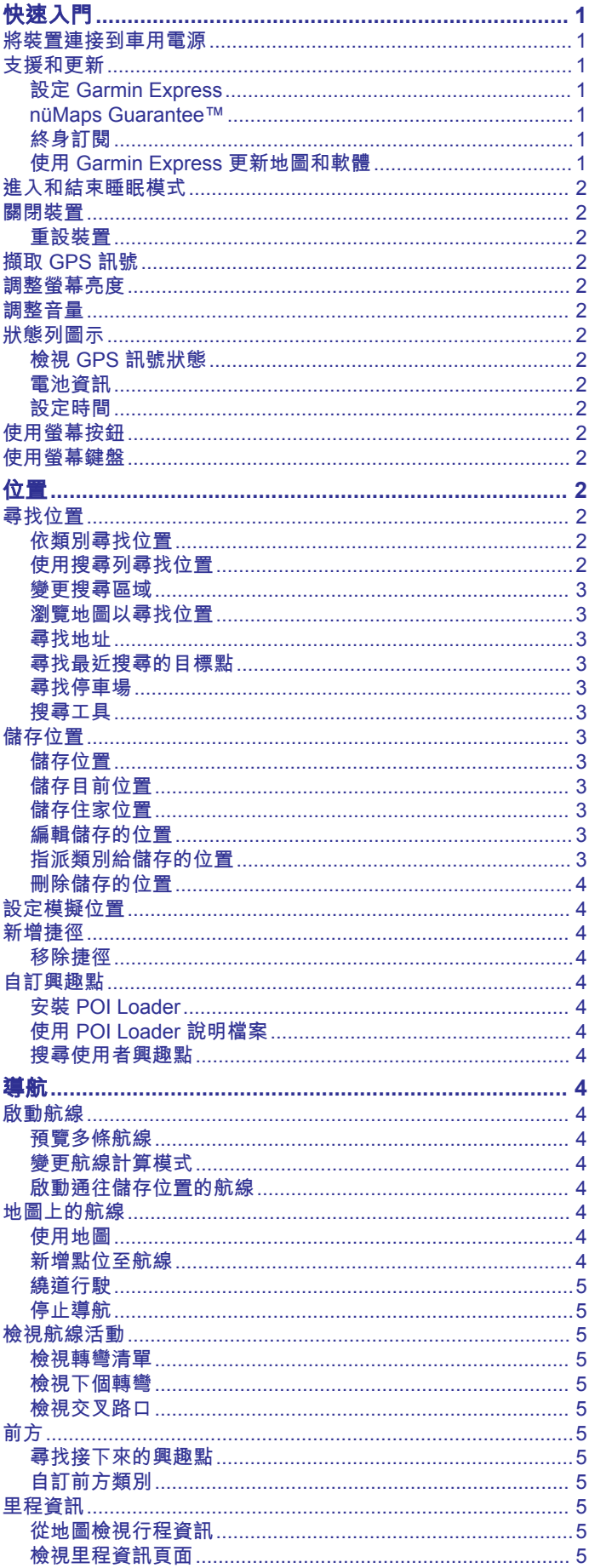

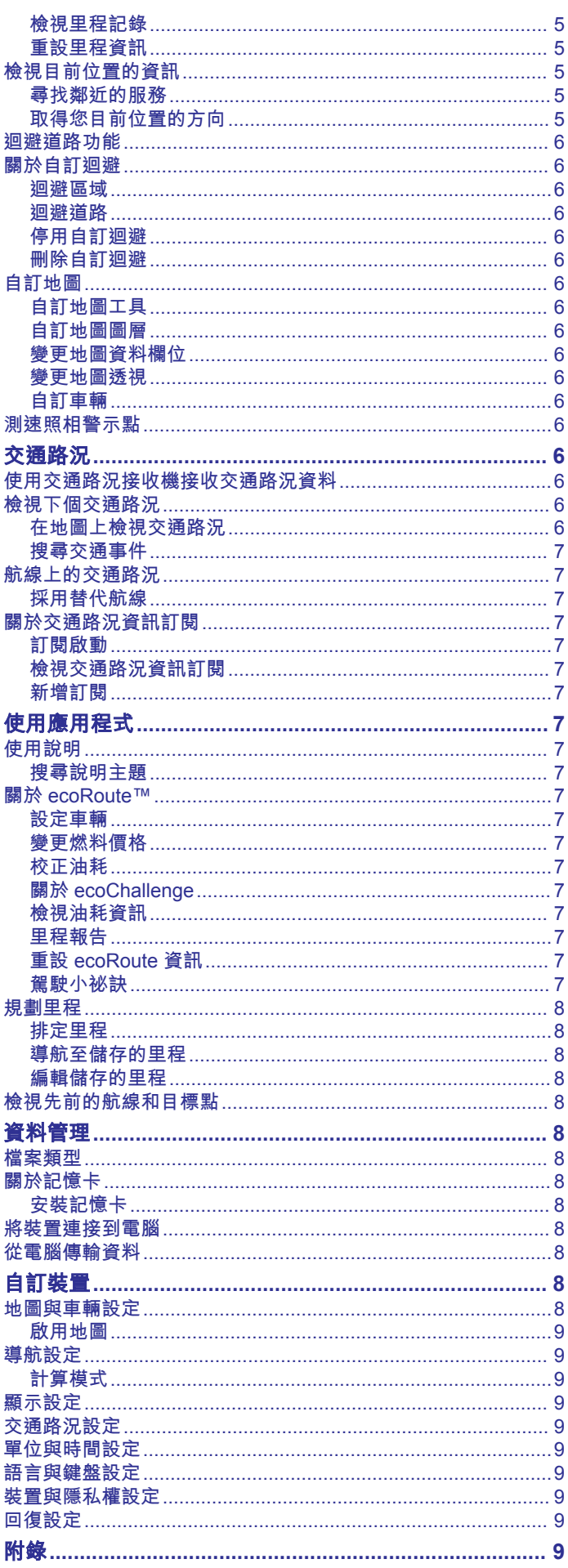

 $\bar{i}$ 

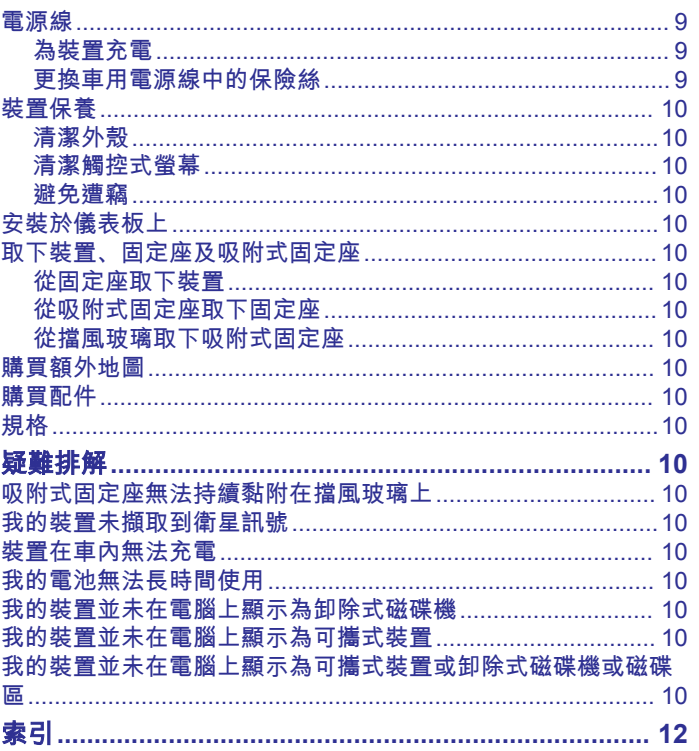

## 快速入門

<span id="page-4-0"></span>警告 請參閱產品包裝內附的 重要安全事項與產品資訊指南,以瞭解產 品警告事項及其他重要資訊。

## 將裝置連接到車用電源

#### 警告

本產品內含鋰電池。 若要防止因電池暴露在高溫而導致人身傷害 或產品損壞的可能性,請將裝置存放於陽光無法直接照射的地 方。

您必須先充電才能以電池電源使用裝置。

1 將車用電源線 ① 插入裝置的 USB 連接埠。

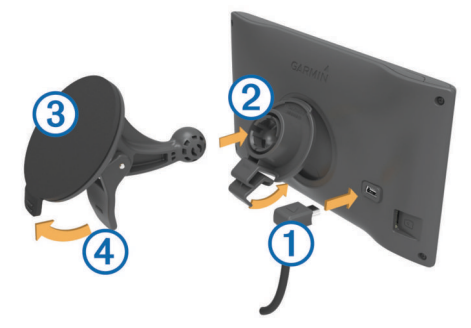

- 2 將固定座 ② 壓入吸附式固定座 ③ 上, 直到卡入定位。
- **3** 將吸附式固定座壓到檔風玻璃上,然後將小桿 往擋風玻璃 的方向向後展開。
- **4** 調整固定座上方的調整片到裝置背面的插槽。
- **5** 將固定座底部壓入裝置,直到卡入定位。
- **6** 將車用電源線的另一端插入車中的電源插座。

## 支援和更新

Garmin Express™ 能讓 Garmin® 裝置輕鬆存取這些服務。 部分服 務可能不適用於您的裝置。

- 產品註冊
- 產品手冊
- 軟體更新
- 地圖更新
- 車輛、語音,和其他項目

#### 設定 **Garmin Express**

- **1** 將 USB 傳輸線接頭較小的一端插入裝置的連接埠。
- **2** 將 USB 傳輸線接頭較大的一端插入電腦上可用的 USB 連接 埠。
- **3** 請前往 [www.garmin.com/express](http://www.garmin.com/express)。
- **4** 依照螢幕上的指示操作。

#### **nüMaps Guarantee™**

在駕駛時初次擷取到衛星訊號的 90 天內,您的裝置可能有資格 取得一份免費的地圖更新。 請前往 [www.garmin.com/numaps](http://www.garmin.com/numaps), 以瞭解條款與條件。

#### 終身訂閱

部分機型隨附終身交通路況資訊功能訂閱。 如需更多資訊,請移 至 [www.garmin.com/lmt](http://www.garmin.com/lmt)。

- **LT**: 這個機型隨附終身交通路況資訊訂閱,以及交通路況接收 機。
- **LM**: 這個機型隨附 nüMaps Lifetime™ 訂閱, 為您的裝置終身提供 每季地圖更新。 若要瞭解條款與條件,請前往 [www.garmin.com/us/maps/numaps\\_lifetime](http://www.garmin.com/us/maps/numaps_lifetime)。
- **LMT**: 這個機型隨附 nüMaps Lifetime 訂閱、終身交通路況資訊訂 閱,以及交通路況接收機。

#### 啟動終身地圖

- **1** 請前往 [www.garmin.com/express](http://www.garmin.com/express)。
- **2** 依照螢幕上的指示操作。

備忘錄: 如果您註冊裝置,則當有地圖更新可用時,便會收到 電子郵件通知。

#### 使用 **Garmin Express** 更新地圖和軟體

您可以使用 Garmin Express 軟體,為裝置下載和安裝最新的地 圖和軟體更新。 地圖更新能提供可供使用的最新地圖資料,以確 保裝置能繼續正確而有效地計算到目的地的航線。 Garmin Express 適用於 Windows® 和 Mac® 電腦。

- **1** 在您的電腦上,移至 [www.garmin.com/express](http://www.garmin.com/express)。
- **2** 選取一個選項:
	- 若要在 Windows 電腦上安裝,請選取 下載 **Windows** 適用 版本。
	- 若要在 Mac 電腦上安裝,請選取 **Mac** 版本。

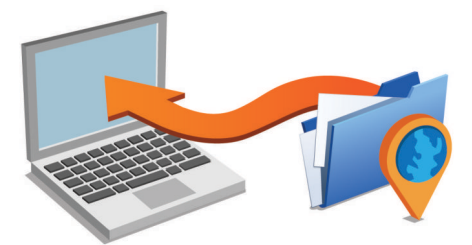

- **3** 開啟下載的檔案,並依照畫面指示完成安裝。
- **4** 開始 Garmin Express。
- **5** 使用 USB 纜線將 Garmin 裝置連接到電腦。

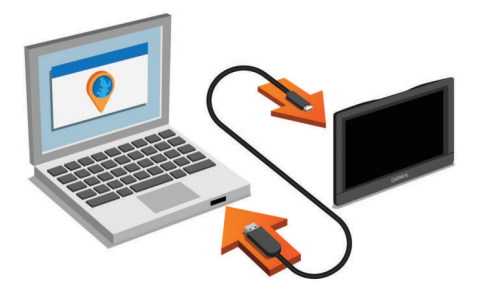

Garmin Express 軟體會偵測您的裝置。

- **6** 輸入產品註冊用的電子郵件地址 (選用)。
- **7** 按一下 儲存裝置。
- **8** 按一下 檢查更新。

即會顯示可用的地圖和軟體更新清單。 **9** 選取要安裝的更新。

**10**按一下 立即安裝。

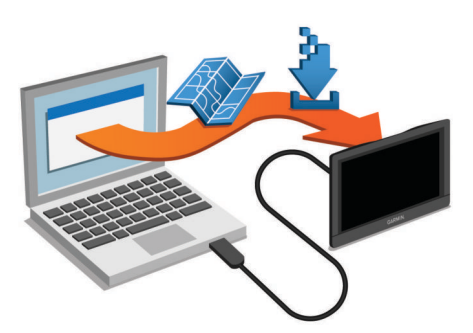

Garmin Express 軟體會下載並安裝更新到您的裝置。 地圖更新 很大,且此程序可能會在網際網路連線較慢的情況下,需要很長 的時間。

## <span id="page-5-0"></span>進入和結束睡眠模式

您可以利用睡眠模式,在不使用裝置時節省電池電力。 在睡眠模 式時,您的裝置使用極少量的電力,並可立即喚醒,進行使用。 秘訣: 您可以在為電池充電時讓裝置進入睡眠模式,以加速充 電。

按下電源鍵 ①。

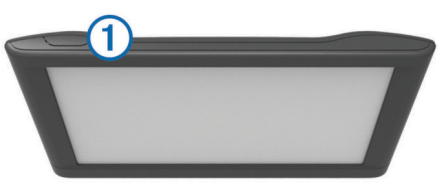

#### 周閉裝置

**1** 按住電源鍵直到畫面出現提示。 提示會在五秒後出現。 如果您在提示出現前放開電源鍵,裝置 會進入睡眠模式。

**2** 選取 關閉。

#### 重設裝置

如果裝置停止運作,您可以重設裝置。 按住電源鍵 12 秒。

## 擷取 **GPS** 訊號

若要使用裝置進行導航,您必須先取得衛星訊號。狀態列的 ...|| 代表衛星訊號強度。 擷取衛星訊號會花費數分鐘。

- **1** 開啟裝置。
- **2** 請等候裝置找到衛星訊號。
- **3** 必要時,移至室外空曠區域,遠離高樓和樹木。

## 調整螢幕亮度

- **1** 選取 設定 > 顯示 > 亮度。
- **2** 使用滑動軸列調整亮度。

## 調整音量

- **1** 選取 音量。
- **2** 選取一個選項:
	- 使用滑動軸調整音量。
	- 選取 2 可將裝置設為靜音。
	- 選取 入以存取其他選項。

## 狀態列圖示

狀態列位於主功能表的頂端。 狀態列圖示會顯示裝置功能的相關 資訊。 您可以選取部分圖示以變更設定或檢視其他資訊。

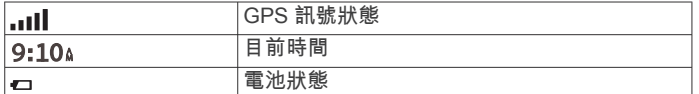

#### 檢視 **GPS** 訊號狀態

按住 ... II 三秒。

#### 電池資訊

裝置連接到電源之後,便會開始充電。 狀態列中的 會指出內部電池的狀態。

#### 設定時間

- **1** 在主功能表選取時間。
- **2** 選取一個選項:
	- 若要使用 GPS 資訊自動設定時間, 請選取 自動。
	- 若要手動設定時間,請將數字向上或向下拖曳。

## 使用螢幕按鈕

- 選取 う 可返回上一個功能表書面。
- 按住 <> 可快速返回主功能表。
- 選取 ▲ 或 ◆ 可查看更多選項。
- 按住 4 或 → 可更快速地捲動。
- 選取 三 可查看目前畫面的選項功能表。

## 使用螢幕鍵盤

若要變更鍵盤配置,請參閱 語言與鍵盤設定 ([語言與鍵盤設定](#page-12-0), 第 9 [頁](#page-12-0))。

- 選取 可刪除搜尋項目。
- 選取 3 可刪除一個字元。
- 選取 可變更鍵盤語言模式。
- 選取 &?% 可輸入特殊字元, 例如標點符號。
- 選取 ♠ 可變更字元大小寫。

## 位置

您裝置中載入的詳細地圖包含位置,例如:餐廳、飯店和汽車服 務,以及詳細的街道資訊。 您可以使用類別來瀏覽鄰近的商家和 吸引點。 您也可以搜尋地址、座標、城市和交叉路口。

#### 尋找位置

#### 依類別尋找位置

- **1** 選取 想去哪裡?。
- **2** 選取一個類別,或選取 類別。
- **3** 必要時,選取子類別。
- **4** 選取一個位置。

#### 在類別內搜尋

在您搜尋興趣點後,特定類型可能會顯示 快速搜尋 清單,其中顯 示您選取的最後三個目標點。

- **1** 選取 想去哪裡?。
- **2** 選取一個類別,或選取 類別。
- **3** 選取一個類別。
- **4** 如適用,從 快速搜尋 清單選取目標點。

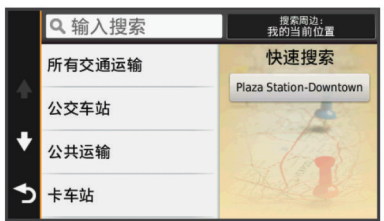

**5** 必要時,選取適當的目標點。

#### 使用搜尋列尋找位置

您可以藉由輸入類別、品牌名稱、地址或城市名稱,使用搜尋列 來搜尋位置。

- **1** 選取 想去哪裡?。
- **2** 選取搜尋列中的 輸入搜尋。
- **3** 輸入完整或部分搜尋詞彙。
- 建議的搜尋詞彙會出現在搜尋列下方。
- **4** 選取一個選項:
	- 若要搜尋商店的類型,請輸入類別名稱 (例如 電影院)。
	- 若要搜尋商店名稱,請輸入完整或部分名稱。
	- 若要搜尋您附近的地址,請輸入街道號碼和街道名稱。
	- 若要搜尋另一個城市的地址,請輸入街道號碼、街道名 稱、城市和州。
	- 若要搜尋城市,請輸入城市和州。
- <span id="page-6-0"></span>• 若要搜尋座標,請輸入緯度和經度座標。
- **5** 選取一個選項:
	- 若要使用建議的搜尋詞彙進行搜尋,請選取該詞彙。
	- 若要使用輸入的文字搜尋,請選取 Q。
- **6** 必要時,請選取一個位置。

#### 變更搜尋區域

- **1** 在主功能表中,選取 想去哪裡?。
- **2** 選取 搜尋最近點。
- **3** 選取一個選項。

#### 瀏覽地圖以尋找位置

若要尋找地圖資料所包含的位置,例如餐廳、醫院和加油站,您 必須先啟用沿路上之地點的地圖圖層 ([自訂地圖圖層](#page-9-0), [第](#page-9-0) 6 頁)。

#### **1** 選取 觀看地圖。

- **2** 拖曳並縮放地圖以顯示要搜尋的區域。
- 3 如有必要,請選取 Q,然後選取類別圖示,以僅檢視特定類別 的位置。

地圖上會顯示位置標示 (1 或藍點)。

- **4** 選取一個選項:
	- 選取位置標示。
	- 選取某個點位,例如街道、交叉路口或地址位置。
- **5** 如有需要,請選取位置說明以檢視其他資訊。

#### 尋找地址

備忘錄: 步驟順序可能會因您裝置上載入的地圖資料而異。

- **1** 選取 想去哪裡? > 地址。
- **2** 輸入地址門牌號碼,然後選取 完成。
- **3** 輸入街道名稱,然後選取 往下。
- **4** 必要時,請選取 搜尋最近點以變更縣市或鄉/鎮/區/市。
- **5** 必要時,選取縣市或鄉/鎮/區/市。
- **6** 必要時,選取地址。

#### 尋找最近搜尋的目標點

裝置會儲存您最近尋找過的 50 個目標點。

- **1** 選取 想去哪裡? > 最近。
- **2** 選取一個位置。

#### 清除最近搜尋位置的清單

選取 **想去哪裡? > 最近 > 三 > 清除 > 是。** 

#### 尋找停車場

- **1** 選取 想去哪裡? > 類別 > 停車場。
- **2** 選取停車場位置。

#### 尋找您上次的停車點

若您在裝置開啟時,中斷裝置與車輛電源的連接,您的目前位置 便會儲存為停車點。

選取 應用程式 > 上次停車點。

#### 搜尋工具

搜尋工具可讓您藉由回應畫面上的提示,搜尋指定地點類型。

#### 尋找交叉路口

- 您可以搜尋兩條街道、高速公路或其他道路之間的交叉路口。
- **1** 選取 想去哪裡? > 類別 > 交叉路口。
- **2** 依照畫面上的指示輸入街道資訊。
- **3** 選取交叉路口。

#### 尋找城市

- **1** 選取 想去哪裡? > 類別 > 城市。
- **2** 選取 輸入搜尋。
- 3 輸入城市名稱,然後選取 Q。
- **4** 選取城市。

#### 使用座標尋找位置

您可以使用經緯度座標尋找位置。 這在地理藏寶時很有用。

- **1** 選取 想去哪裡? > 類別 > 座標。
- 2 必要時,選取 \, 然後變更座標格式或大地座標系統。
- **3** 選取緯度座標。
- **4** 輸入新的座標,然後選取 完成。
- **5** 選取經度座標。
- **6** 輸入新的座標,然後選取 完成。
- **7** 選取 在地圖上檢視。

## 儲存位置

#### 儲存位置

- **1** 搜尋位置 ([依類別尋找位置](#page-5-0), 第 2 頁)。
- **2** 從搜尋結果中選取位置。
- 3 選取 **6**。
- **4** 選取 儲存。
- **5** 必要時,輸入名稱,並選取 完成。

#### 儲存目前位置

- **1** 從地圖選取車輛圖示。
- **2** 選取 儲存。
- **3** 輸入名稱,然後選取 完成。
- **4** 選取 確定。

#### 儲存住家位置

- 您可以將最常往返的位置設定為住家位置。
- 1 選取 **想去哪裡? > 三 > 設定住家位置。**
- **2** 選取 輸入我的地址、 使用目前位置,或 最近搜尋。
- 位置會在 已儲存 功能表中儲存為 自家點。

#### 扳回自家點

選取 想去哪裡 ? > 回住家。

#### 編輯自家點資訊

- **1** 選取 想去哪裡? > 已儲存 > 自家點。
- 2 選取 A。
- $3$  選取  $\equiv$  > 編輯。
- **4** 輸入您的變更。
- **5** 選取 完成。

#### 編輯儲存的位置

- **1** 選取 想去哪裡? > 已儲存。
- **2** 必要時,選取一個類別。
- **3** 選取一個位置。
- 4 選取 1。
- $5$  選取  $\equiv$  > 編輯。
- **6** 選取一個選項:
	- 選取 名稱。
	- 選取 電話號碼。
	- 選取 類別以指派類別給儲存的位置。
	- 選取 **變更地圖符號**以變更地圖上用於標示儲存位置的符 號。

備忘錄: 當您儲存超過 12 個位置之後,類別會出現在儲存的位

- **7** 編輯資訊。
- **8** 選取 完成。

置功能表中。

位置 しょうしょう しょうしょう しょうしょう しょうしょく しゅうしゅ しょうしゅう しゅうしゅ しょうしゅう しょうしゅう ふくしゅう しょうしゅう しょうしゅう

**2** 選取一個位置。

#### 指派類別給儲存的位置

**1** 選取 想去哪裡? > 已儲存。

您可以新增自訂類別來組織您儲存的位置。

- <span id="page-7-0"></span>**3** 選取 。
- **4** 選取 > 編輯 > 類別。
- **5** 輸入一或多個類別名稱,以逗號區隔。
- **6** 必要時,選取建議的類別。
- **7** 選取 完成。

#### 刪除儲存的位置

備忘錄: 刪除的位置將無法還原。

- **1** 選取 想去哪裡? > 已儲存。
- **2** 選取 > 刪除已儲存的地點。
- **3** 選取要已儲存位置旁邊的方塊,然後選取 刪除。

#### 設定模擬位置

如果您位於室內或收不到衛星訊號時,您可以使用 GPS 來設定 模擬位置。

- **1** 選取 設定 > 導航 > **GPS** 模擬器。
- **2** 在主功能表中,選取 觀看地圖。
- **3** 點兩下地圖可選取區域。 位置地址會出現在畫面底部。
- **4** 選取位置說明。
- **5** 選取 設定位置。

#### 新增捷徑

您可以將捷徑新增至 想去哪裡? 功能表。 捷徑可指向位置、類 別或搜尋工具。

想去哪裡? 功能表可包含最多 36 個捷徑圖示。

- **1** 選取 想去哪裡? > 新增捷徑。
- **2** 選取項目。

#### 移除捷徑

- 1 選取 **想去哪裡 ? > 三 > 移除捷徑**。
- **2** 選取要移除的捷徑。
- **3** 重新選取捷徑以進行確認。

#### 自訂興趣點

自訂 POI 是您在地圖上自訂的點位。這些點位可能包含警示,讓 您知道目前是否正位在指定點位的不遠之處,或者您的行進速度 是否比指定速度快。

#### 安裝 **POI Loader**

您可以在您電腦上建立自訂 POI 清單或將清單下載至您的電腦 並使用 POI Loader 軟體加以安裝到您的裝置上。

- **1** 請移至 [www.garmin.com/poiloader](http://www.garmin.com/poiloader)。
- **2** 依照螢幕上的指示操作。

#### 使用 **POI Loader** 說明檔案

如需 POI Loader 的更多資訊,請參閱說明檔案。

在 POI Loader 開啟時,按一下 **說明**。

#### 搜尋使用者興趣點

若要找到使用者興趣點,您必須先使用 POI Loader 軟體將使用 者興趣點載入裝置 (安裝 POI Loader, 第 4 頁)。

#### **1** 選取 想去哪裡? > 類別。

**2** 捲動到 其他類別 區段,然後選取一個類別。

## 導航

#### 啟動航線

- **1** 搜尋位置 ([位置](#page-5-0), 第 2 頁)。
- **2** 選取一個位置。
- **3** 選取 導航!。

#### 預覽多條航線

- **1** 搜尋位置 ([依類別尋找位置](#page-5-0), 第 2 頁)。
- **2** 從搜尋結果中選取位置。
- **3** 選取 航線。
- **4** 選取一條航線。

#### 變更航線計算模式

航線計算是根據特定航線的道路速度及車輛加速資料。 此計算模 式只會影響汽車航線。

- 選取 設定 > 導航 > 計算模式。
- 選取 較短時間,可計算行駛時間較短、但距離可能較長的 航線。
- 選取 較短距離,可計算距離較短、但行駛時間可能較長的 航線。
- 選取 直線導航可計算點對點航線 (不考慮道路限制)。

#### 無限制道路導航

如果您在導航時未沿著道路行進,您可使用 無限制道路 模式。

- **1** 選取 設定 > 導航。
- **2** 選取 計算模式 > 直線導航 > 儲存。 下一條航線將以通往該位置的直線形式計算。

#### 啟動通往儲存位置的航線

- **1** 選取 想去哪裡? > 已儲存。
- **2** 必要時,選取一個類別,或選取 所有已儲存的地點。
- **3** 選取一個位置。
- **4** 選取 導航!。

#### 地圖上的航線

#### 注意

速限功能僅供參考,您隨時皆必須遵守所有公告的速限號誌並運 用安全的行車判斷力,責無旁貸。 對於您未遵守所有相關交通法 規和號誌而收到的交通罰鍰或傳票,Garmin 概不負責。

航線會以洋紅色線標示。 格子旗標會標示您的目的地。

旅途中,裝置會使用語音提示、地圖上的箭頭、以及地圖頂端的 指示,來引導您前往目的地。 若您偏離原本的航線,裝置會重新 計算航線,並提供新的指示。

行經主要道路時,可能會有資料欄位顯示目前速限。

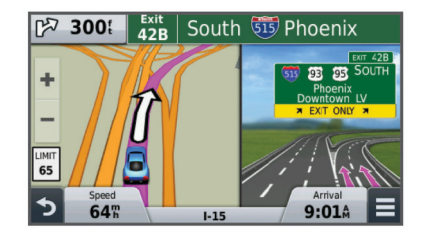

#### 使用地圖

- **1** 選取 觀看地圖。
- **2** 選取地圖上的任意位置。
- **3** 選取一個選項:
	- 若要放大或縮小,請選取  $\biguparrow$  或  $\biguparrow$  。
	- 若要在北方向上和 3-D 畫面之間切換,請選取 ▲。
	- 未進行航線導航時,若要檢視特定類別,請選取 Q。
	- 若要依您目前位置將地圖置中,請選取 う。

#### 新增點位至航線

您必須先進行航線導航,才能新增點位。

- **1** 從地圖選取 > 想去哪裡?。
- **2** 搜尋位置。
- **3** 選取一個位置。

#### <span id="page-8-0"></span>**4** 選取 導航!。

#### **5** 選取 新增至現用航線。

#### 繞道行駛

在進行繞道前,您必須先進行航線導航,並新增繞道工具到地圖 工具功能表 ([自訂地圖工具](#page-9-0), 第 6 頁)。

您可以沿著航線繞道行駛指定距離或繞過特定路段。 當您遇到施 工區、道路封閉或路況不佳的情形時,此功能非常實用。

- **1** 從地圖選取 > 變更航線。
- **2** 選取一個選項。
	- 若要繞道行駛指定距離,請選取 依距離繞道.
	- 若要在航線上沿指定道路繞道,前選取 依道路繞道。

#### 停止導航

從地圖選取 = > 3。

#### 檢視航線活動

#### 檢視轉彎清單

在進行航線導航時,您可以檢視整條航線的所有轉彎以及各轉彎 之間的距離。

- **1** 在進行航線導航時,選取地圖頂端的文字列。
- **2** 選取轉彎。

該轉彎的詳細資訊便會顯示。 若有的話,主要道路的交叉路口 會顯示交叉路口影像。

#### 在地圖上檢視完整的航線

- **1** 在進行航線導航時,請選取地圖頂端的導航列。
- $2$  選取  $=$  > 地圖。

#### 檢視下個轉彎

當您進行航線導航時,下個轉彎、車道變更或其他轉彎的預覽會 出現在地圖的左上角。

預覽中包含轉彎距離及您應行駛的車道 (若有的話)。

從地圖選取 网站 即可在地圖上檢視下個轉彎。

#### 檢視交叉路口

進行航線導航時,您可以檢視主要道路上的交叉路口。 當您接近 航線上的交叉路口時,該交叉路口的影像會短暫出現 (若有的 話)。

從地圖選取 网路 即可檢視交叉路口 (若有的話)。

## 前方

您可以檢視行進航線或路上的下個商家和服務。 服務會依類別篩 選。

#### 尋找接下來的興趣點

#### 1 從地圖選取 **三 > 前方**。

- **2** 選取一個索引標籤。
- **3** 選取興趣點。

#### 自訂前方類別

您可以變更搜尋的類別、重新排列類別的順序,以及搜尋特定商 店或類別。

- **1** 從地圖選取 > 前方。
- **2** 選取一個服務圖示。
- **3** 選取 。
- **4** 選取一個選項:
	- 若要在清單中將類別往上或往下移動,請選取並拖曳箭頭 到類別名稱的右側。
	- 若要變更類別,請選取類別。
	- 若要建立自訂類別,請選取類別、 自訂搜尋,然後輸入商 店或類別的名稱。
- **5** 選取 完成。

## 里程資訊

#### 從地圖檢視行程資訊

在地圖上檢視行程資訊之前,您必須新增工具至地圖工具功能表 ([自訂地圖工具](#page-9-0), 第 6 頁)。

從地圖選取 > 行程資訊。

#### 自訂里程管訊欄位

若要自訂地圖上里程資訊欄位中顯示的資料,您必須先將里程資 訊工具新增至地圖工具功能表 ([自訂地圖工具](#page-9-0), 第 6 頁)。

- **1** 選取 觀看地圖。
- 2 選取 => 行程資訊。
- **3** 選取一個里程資訊欄位。
- **4** 選取一個選項。 新的里程資訊欄位會出現在里程資訊清單中。

#### 檢視里程資訊頁面

里程資訊頁面會顯示您目前的速度,並針對里程提供統計資料。 備忘錄: 如果您會在多個地點停留,請保持裝置開啟,讓它能精 確地測量里程的時間。

從地圖選取 速度。

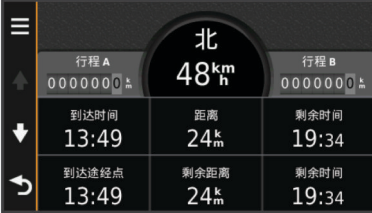

#### 檢視里程記錄

您的裝置會保留里程記錄,也就是您曾經行經的路徑記錄。

- **1** 選取 設定 > 地圖與車輛 > 地圖圖層。
- **2** 選取 里程記錄核取方塊。

#### 重設里程資訊

- **1** 從地圖選取 速度。
- **2** 選取 > 重設欄位。
- **3** 選取一個選項:
	- 沒有進行導航時,選取 **全選**以重設第一頁上除了測速器以 外的每個資料欄位。
	- 選取 行程資訊歸零,將里程計算機上的資訊歸零。
	- 選取 最大速度歸零以重設最大速度。
	- 選取 行程 **B** 歸零以重設里程表。

#### 檢視目前位置的資訊

您可以使用 我在哪裡? 頁面檢視目前位置的相關資訊。 如果您 需要告知救難人員您所在的位置,這項功能非常實用。 從地圖選取車輛。

#### 尋找鄰近的服務

您可以使用 我在哪裡? 頁面尋找鄰近的服務,例如加油站、醫院 或警察局。

- **1** 從地圖選取車輛。
- **2** 選取一個類別。

#### 取得您目前位置的方向

如果您必須告訴別人如何到達您目前的位置,您的裝置可以提供 您方向清單。

- **1** 從地圖選取車輛。
- 2 選取 => 相對方向指示。
- **3** 選取起點位置。
- **4** 選取 選取。

## <span id="page-9-0"></span>迴避道路功能

- **1** 選取 設定 > 導航 > 迴避。
- **2** 選取要在航線中迴避的道路功能,並選取 儲存。

## 關於自訂迴避

自訂迴避可讓您迴避道路的特定區域和路段。 您可以視需要啟用 或停用自訂迴避。

#### 迴避區域

- **1** 選取 設定 > 導航 > 自訂迴避。
- **2** 必要時,選取 新增迴避。
- **3** 選取 新增迴避區域。
- **4** 選取要迴避區域的左上角,然後選取 往下。 **5** 選取要迴避區域的右下角,然後選取 往下。 選取的區域在地圖上會呈現陰影。
- **6** 選取 完成。

#### 迴避道路

- **1** 選取 設定 > 導航 > 自訂迴避。
- **2** 選取 新增迴避道路。
- **3** 選取要迴避的路段起點,然後選取 往下。
- **4** 選取路段的終點,然後選取 往下。
- **5** 選取 完成。

#### 停用自訂迴避

您可以停用自訂迴避而不必加以刪除。

- **1** 選取 設定 > 導航 > 自訂迴避。
- **2** 選取一項迴避。
- **3** 選取 > 停用。

#### 刪除自訂迴避

- **1** 選取 設定 > 導航 > 自訂迴避。
- **2** 選取一個選項:
	- 若要刪除所有自訂迴避,請選取 fa。
	- 若要刪除一個自訂迴避,請選取該迴避項目,然後選取 > 刪除。

## 自訂地圖

#### 自訂地圖工具

您可以選取在地圖工具功能表中顯示的捷徑。

- **1** 選取 設定 > 地圖與車輛 > 地圖工具。
- **2** 選取要加入功能表的地圖工具。
- **3** 選取 儲存。

#### 自訂地圖圖層

您可以自訂地圖上出現的資料,例如興趣點與路況的圖示。

- **1** 選取 設定 > 地圖與車輛 > 地圖圖層。
- **2** 選取要包含在地圖中的圖層,然後選取 儲存。

#### 變更地圖資料欄位

**1** 從地圖選取資料欄位。

備忘錄: 您無法自訂 速度。

- **2** 選取要顯示的資料類型。
- **3** 選取 儲存。

#### 變更地圖透視

- **1** 選取 設定 > 地圖與車輛 > 開車地圖畫面。
- **2** 選取一個選項:
	- 選取 行進方向向上以 2D 顯示地圖,旅程行進方向為上 方。
	- 選取 北方向上以 2-D 顯示地圖, 以北方為上方。
	- 選取 以 **3-D** 顯示地圖。

#### 自訂車輛

您可以自訂地圖上顯示的車輛。 您可以使用 Garmin Express 下 載其他的車輛。

選取 設定 > 地圖與車輛 > 車輛。

## 測速照相警示點

#### 注意

Garmin 對自訂興趣點或測速照相警示點資料庫的精確度及其使用 後果概不負責。

在部分區域可使用有關測速照相警示點位置和速限的資訊。 請移 至 [www.garmin.com/safetycameras](http://www.garmin.com/safetycameras),以檢查供應狀態或購買訂 閱或單次更新。 您隨時都可以購買新區域或延長現有的訂閱期 限。

您可移至 <http://my.garmin.com>,更新現有測速照相警示點訂閱的 測速照相警示點。 您應定期更新裝置,以接收最新的測速照相警 示點資訊。

對於部分裝置和區域,裝置內可能已包含基本的測速照相警示點 資料。 內含的資料不包括更新或訂閱。

## 交通路況

#### 注意

Garmin 對於交通路況資訊的精確度或及時性概不負責。

備忘錄: 這個功能無法在不包含終身交通路況 ([終身訂閱](#page-4-0), 第 1 [頁](#page-4-0))的裝置上使用。

並非所有國家或地區皆提供交通路況資訊。 如需交通路況接收機 和涵蓋區域的更多資訊,請至 [www.garmin.com/traffic](http://www.garmin.com/traffic)。

部分套件包含內建於裝置內的交通路況接收機。

- 航線沿途或區域內有交通事件發生時,地圖上會出現路況警 示。
- 裝置必須連接車用電源,才能透過交通路況接收機接收交通路 況資訊。
- 裝置中連接到電源的交通路況接收機可能需要位於傳輸交通路 況資料之電台的資料範圍內,才能接收交通路況資訊。
- 您不需要啟動隨附於裝置或交通路況接收機的訂閱。

## 使用交通路況接收機接收交通路況資料

#### 注意

過熱 (金屬化) 的擋風玻璃可能會降低交通路況接收機的效能。

在接收交通路況資料前,您必須備要有包含終身交通路況的裝置 型號,且必須使用裝置隨附的車用電源線。 請移至 [www.garmin.com/traffic](http://www.garmin.com/traffic), 取得更多資訊。

您的裝置可接收交通路況資料廣播電台的交通路況訊號。

- **1** 將與交通路況資訊功能相容的電源線連接至外部電源。
- **2** 將與交通路況資訊功能相容的電源線連接至裝置。

當您位於交通路況資訊功能涵蓋區域內時,裝置會顯示交通路況 資訊。

#### 檢視下個交通路況

您可以檢視行進航線或路上的下個的交通事件。

- **1** 進行導航時,選取 > 交通路況。
	- 最接近的下個交通事件會出現在地圖右側的面板中。
- **2** 選取交通事件以檢視其他細節。

#### 在地圖上檢視交通路況

交通路況地圖會以色彩區隔顯示鄰近道路的交通流量及延遲。

- **1** 從主功能表中,選取 應用程式 > 交通路況。
- **2** 必要時,選取 > 圖例以檢視交通路況地圖的圖例。

#### <span id="page-10-0"></span>搜尋交通事件

- **1** 從主功能表中,選取 應用程式 > 交通路況。
- $2$  選取  $\equiv$  > 事件。
- **3** 選取清單中的項目。

**4** 如果有超過一個事件,請使用箭頭檢視其他事件。

#### 航線上的交通路況

當您的航線上發生交通延遲時,地圖上會出現警示,而裝置會計 算一條替代航線以避開延遲。 您可以選擇要自動使用替代航線, 或是在提出要求時才使用替代航線。 請參閱 交通路況設定 取得 更多資訊 ([交通路況設定](#page-12-0), 第 9 頁)。 如果沒有更理想的替代航 線,裝置可能仍會將您導航到交通延遲處。 延遲時間會自動加入 到您的預估到達時間。

#### 採用替代航線

若您未將裝置設為自動使用替代航線,您可以手動啟動替代航線 以避開交通延遲。

- 1 進行導航時,選取 => 交通路況。
- **2** 選取 替代航線。

備忘錄: 如果沒有更理想的替代航線便無法提供此選項, 而 會顯示已在最快的航線上。

**3** 選取 導航!。

## 關於交通路況資訊訂閱

訂閱到期時,您可以購買額外訂閱或續訂。 前往 <http://www.garmin.com/traffic>。

#### 訂閱啟動

您不需要啟動與 FM 交通路況接收機一起隨附的訂閱。 此訂閱會 在裝置取得衛星訊號後自動啟動,同時接收付費服務供應商提供 的交通路況訊號。

#### 檢視交通路況資訊訂閱

選取 設定 > 交通路況 > 訂閱。

#### 新增訂閱

您可以購買其他地區或國家的交通路況資訊訂閱。

- **1** 從主功能表中,選取 交通路況。
- 2 選取 訂**閱 > ♣**。
- **3** 寫下 FM 交通路況接收機的機台 ID。
- **4** 前往 [www.garmin.com/fmtraffic](http://www.garmin.com/fmtraffic),購買一項訂閱並取得 25 個 字元的代碼。

交通路況資訊授權碼不可重複使用。 每次續約服務時都必須取 得新的授權碼。 如果您擁有多台 FM 交通路況接收機, 則必須 為每台接收機都取得新的授權碼。

- **5** 在裝置上選取 往下。
- **6** 輸入代碼。
- **7** 選取 完成。

## 使用應用程式

#### 使用說明

選取 應用程式 > 說明以檢視關於使用裝置的資訊。

#### 搜尋說明主題

選取 應用程式 > 說明 > Q。

#### 關於 **ecoRoute™**

在部分區域中,您必須先購買授權代碼才可使用 ecoRoute 功 能。 請移至 [www.garmin.com/ecoroute](http://www.garmin.com/ecoroute),以取得更多資訊。

ecoRoute 功能可計算導航至目標點的油耗和燃料價格,並提供改 善燃油效率的工具。 ecoRoute 功能提供的資料僅為估計值。 資 料並非是從車輛實際讀取而來。

若要針對您的特定車輛和駕駛習慣接收更精確的燃料報告,您可 以校正油耗 (校正油耗, 第 7 頁)。

#### 設定車輛

首次使用 ecoRoute 功能時,您必須輸入車輛資訊。

- **1** 選取 應用程式 > **ecoRoute**。
- **2** 依照螢幕上的指示操作。
- 變更燃料價格
- **1** 選取 應用程式 > **ecoRoute** > 燃料資訊。
- **2** 輸入燃料目前的價格,然後選取 往下。
- **3** 選取 是。

#### 校正油耗

您可以校正油耗以接收您自用車輛與駕駛習慣所適用的更精確燃 料報告。 您應該在加滿油時進行校正。

#### **1** 選取 應用程式 > **ecoRoute** > 燃料資訊。

- **2** 輸入目前的燃料價格。
- **3** 輸入車輛在上次加滿油後使用的油量。
- **4** 輸入上次加滿油後行駛的距離。
- **5** 選取 往下。
	- 裝置便會計算車輛平均油耗。
- **6** 選取 儲存。
- 關於 **ecoChallenge**

ecoChallenge 可針對您的駕駛習慣評分,協助您最大化車輛油 耗。 您的 ecoChallenge 分數越高,省下的油也就越多。 ecoChallenge 會在裝置以 汽車 交通模式移動時收集資料並計算 分數。

#### 檢視 *ecoChallenge* 分數

選取 應用程式 > **ecoRoute** > 駕駛挑戰。

#### 關於 *ecoChallenge* 分數

- 加速: 顯示平穩漸進加速的分數。 緊急加速會扣分。
- 煞車: 顯示平穩漸進煞車的分數。 緊急煞車會扣分。
- 總計: 顯示速度、加速及煞車分數的平均。
- 速度: 顯示以省油最佳速度駕駛車輛的分數。

#### 重設 *ecoChallenge* 分數

- **1** 選取 應用程式 > **ecoRoute** > 駕駛挑戰。
- **2** 選取 > 重設。

#### 檢視油耗資訊

- **1** 選取 應用程式 > **ecoRoute** > 油耗。
- **2** 選取圖表的任一區段以加以放大。

#### 里程報告

里程報告會提供導航到目標點的距離、時間、平均油耗與燃料成 本。

您行駛的每個航線皆會建立里程報告。 如果您在裝置上停止航 線,即會針對您已行經的距離建立里程報告。

#### 檢視里程報告

您可以檢視裝置上所儲存的里程報告。

秘訣: 您可以將裝置連線至您的電腦,並在裝置上的 Reports 資 料夾中存取里程報告。

**1** 選取 應用程式 > **ecoRoute** > 里程報告。

#### **2** 選取報告。

#### 重設 **ecoRoute** 資訊

- **1** 選取 應用程式 > **ecoRoute** > 車輛設定檔。
- **2** 選取 > 重設。

#### 駕駛小祕訣

- 請注意行車速限。 對大多數車輛而言,車速維持在時速 45 到 60 英哩之間可達到最佳油耗。
- 以穩定的速度行駛。
- 煞車和加速時要平穩地逐步施力。
- 避開擁擠車流與尖峰時間。
- <span id="page-11-0"></span>• 請勿讓您的腳停留在煞車踏板上。
- 使用巡航控制。
- 臨時停車請將車子熄火,不要讓引擎空轉。
- 請將數個小行程合併成一個停靠數站的較長行程。
- 關掉冷氣,打開窗戶,但在高速公路上高速行駛時除外。
- 拴緊油箱蓋。
- 將車停在陰涼處或車庫裡。
- 將過重物品卸下。 取出車內不需要的物品。
- 避免於車頂載運物品。 若不使用,請取下車頂架與可拆卸掛 架。
- 維持建議的胎壓。 定期檢查胎壓,別忘了在長程旅途出發前也 要做檢查。
- 將車輛維持在最佳狀態,並依照車輛製造商建議的維修週期檢 修。
- 定期更換機油、機油濾芯與空氣濾網。
- 使用建議燃料級數最低的適用油品。 使用生質燃油 (若可行), 例如 E85 與生質柴油。

## 規劃里程

您可以使用里程規劃器建立並儲存內含多個目標點的里程。

- **1** 選取 應用程式 > 行程規劃器。
- **2** 選取 新增行程。
- **3** 選取 選取起點位置。
- **4** 搜尋位置 ([依類別尋找位置](#page-5-0), 第 2 頁)。
- **5** 選取 選取。
- 6 若要新增其他位置,請選取+。
- **7** 選取 往下。
- **8** 輸入名稱,然後選取 完成。

#### 排定里程

您可以使用里程規劃器建立並儲存內含多個目標點的里程。

- **1** 選取 應用程式 > 行程規劃器。
- **2** 選取一個里程。
- **3** 選取一個位置。
- **4** 選取一個選項:
	- 選取 出發時間。
	- 選取 到達時間。
- **5** 選取日期及時間,然後選取 儲存。
- **6** 選取 時間長度。
- **7** 選取您要在該位置停留的時間,然後選取 儲存。
- **8** 必要時,對各位置重複步驟 3–7。

#### 導航至儲存的里程

- **1** 選取 應用程式 > 行程規劃器。
- **2** 選取儲存的里程。
- **3** 選取 導航!。
- **4** 若收到提示,請選取一條航線 ([地圖上的航線](#page-7-0), 第 4 頁)。

#### 編輯儲存的里程

#### **1** 選取 應用程式 > 行程規劃器。

- **2** 選取儲存的里程。
- 3 選取 = 。
- **4** 選取一個選項:
	- 選取 重新命名里程。
	- 選取 編輯目標點以新增和刪除位置,或變更位置順序。
	- 選取 刪除行程。
	- 選取 最佳化順序, 以最有效率的順序排列里程中的中途 點。

## 檢視先前的航線和目標點

您必須先啟用旅程記錄功能才能使用此功能 ([裝置與隱私權設定](#page-12-0), 第 9 [頁](#page-12-0))。

您可以在地圖上檢視先前造訪過的航線和位置。

選取 應用程式 > 我曾造訪過的地方。

## 資料管理

您可以將檔案儲存在裝置上。 本裝置具有記憶卡插槽,可提供額 外的資料儲存空間。

備忘錄: 裝置不相容於 Windows95、98、Me、 Windows NT® 和 MacOS 10.3 和更舊版本。

## 檔案類型

裝置支援以下檔案類型。

- 來自 myGarmin™ 地圖軟體的地圖和 GPX 航點檔案,包括 MapSource®、 BaseCamp™ 和 HomePort™ ([自訂興趣點](#page-7-0), 第 4 [頁](#page-7-0))。
- 來自 Garmin POI Loader 的 GPI 自訂興趣點檔案 (安裝 [POI](#page-7-0)  [Loader,](#page-7-0) 第 4 頁)。

#### 關於記憶卡

您可以向電子供應商購買記憶卡,或購買預載的 Garmin 地圖軟 體 [\(www.garmin.com](http://www.garmin.com))。 記憶卡除了可用來儲存地圖和資料之 外,還可用來儲存地圖、影像、地理藏寶、航線、航點及自訂興 趣點等檔案。

## 安裝記憶卡

- 裝置支援 microSD™ 和 microSDHC 記憶卡。
- **1** 將記憶卡插入裝置上的插槽。
- **2** 下壓直到發出喀聲。

#### 將裝置連接到電腦

您可以使用 USB 傳輸線將裝置連接至電腦。

- **1** 將 USB 傳輸線接頭較小的一端插入裝置的連接埠。
- **2** 將 USB 傳輸線接頭較大的一端插入電腦上的連接埠。 裝置畫面會顯示裝置連接到電腦的圖片。 裝置會依照您的電腦作業系統,顯示為可攜式裝置、卸除式磁 碟機或卸除式磁碟區。

## 從電腦傳輸資料

- **1** 將裝置連接到電腦 (將裝置連接到電腦, 第 8 頁)。 裝置會依照您的電腦作業系統,顯示為可攜式裝置、卸除式磁 碟機或卸除式磁碟區。
- **2** 在電腦上開啟檔案瀏覽器。
- **3** 選取檔案。
- **4** 選取 編輯 > 複製。
- **5** 瀏覽至裝置上的資料夾。 備忘錄: 如果顯示為卸除式磁碟機或磁碟區,請勿將檔案置於 Garmin 資料夾中。
- **6** 選取 編輯 > 貼上。

## 自訂裝置

#### 地圖與車輛設定

若要開啟地圖與車輛設定,請從主功能表中選取 **設定 > 地圖與車** 輛。

- 車輛: 變更圖示,以代表您在地圖上的位置。 請移至 [www.garmingarage.com](http://www.garmingarage.com),以取得更多圖示。
- 開車地圖畫面: 設定地圖上的視圖。
- 地圖詳細度: 設定地圖上的詳細程度。 較多的詳細資訊會使地圖 繪製速度變慢。

<span id="page-12-0"></span>地圖主題: 變更地圖資料的顏色。

地圖工具: 選取在地圖工具功能表中顯示的捷徑。

地圖圖層: 設定會顯示在地圖頁面上的資料 ([自訂地圖圖層](#page-9-0), [第](#page-9-0) 6 頁)。

地圖管理: 設定裝置要使用的已安裝地圖。

#### 啟用地圖

您可以啟用裝置上安裝的地圖產品。 秘訣: 若要購買其他地圖產品,請移至 [www.garmin.com/us](http://www.garmin.com/us/maps) [/maps](http://www.garmin.com/us/maps)。

**1** 選取 設定 > 地圖與車輛 > 地圖管理。

**2** 選取地圖。

#### 導航設定

若要開啟導航設定頁面,請從主功能表中選取 設定 > 導航。 計算模式: 設定航線偏好。

- 迴避:設定航線上要迴避的道路特徵。
- 自訂迴避: 讓您迴避特定的道路或區域。
- 安全模式: 停用需要駕駛人大量的注意力,並可能會在行車中分散 注意力的所有功能。

**GPS** 模擬器: 讓裝置停止接收 GPS 訊號,並節省電力。

#### 計算模式

#### 選取 設定 > 導航 > 計算模式。

航線會根據特定航線的道路速限及車輛加速資料進行計算。

- 較短時間: 計算行駛時間較短、但距離可能較長的航線。
- 較短距離: 計算距離較短、但行駛時間可能較長的航線。
- 較少燃料: 計算使用燃料較其他航線少的航線。
- 直線導航: 計算從您的位置到目標點的直線航線。

#### 顯示設定

若要開啟「顯示」設定頁面,請從主功能表中選取 設定 > 顯示。 方向: 設定螢幕為直向 (垂直) 或橫向 (水平)。

**顏色模式**: 設定裝置顯示白天或夜間顏色。 您可以選取 自動, 讓 裝置能自動依時間設為白天或夜間顏色。

亮度: 調整螢幕亮度。

- **顯示逾時**: 設定裝置閒置多久後進入睡眠模式。
- 截錄畫面: 可讓您拍攝裝置螢幕的照片。 截錄畫面會儲存於裝置 儲存空間的 Screenshot 資料夾內。

#### 交通路況設定

若要開啟交通路況設定頁面,請從主功能表中選取 設定 > 交通路 況。

交通路況: 啟用交通路況。

目前的供應商: 設定交通路況資料的交通路況供應商。 自動會自 動選取現有的最佳交通路況資料。

訂閱: 列出目前的交通路況資訊訂閱。

最佳化航線: 選擇要自動使用最佳化替代航線, 或在提出要求時才 使用替代航線 ([航線上的交通路況](#page-10-0), 第 7 頁)。

路況警示: 當裝置顯示交通路況警示時, 選取交通延遲嚴重性。

#### 單位與時間設定

若要開啟單位與時間設定頁面,請從主功能表中選取 **設定 > 單位** 與時間。

目前時間: 設定裝置時間。

- 時間格式: 可讓您選取 12 小時制、24 小時制或格林威治顯示時 間。
- 單位: 設定用於測量距離的單位。

位置格式: 設定地理座標的座標格式與大地座標系統。

#### 語言與鍵盤設定

若要開啟語言與鍵盤設定,請從主功能表中選取 設定 > 語言與鍵 盤。

語音語言: 設定語音提示的語言。

- 系統語言: 將所有螢幕文字設定為選取的語言。 備忘錄: 變更系統語言不會變更使用者輸入資料的語言或地圖 資料的語言 (例如路名)。
- 鍵盤語言: 啟用鍵盤語言。

#### 裝置與隱私權設定

若要開啟裝置設定頁面,請從主功能表中選取 設定 > 裝置。

- **關於**: 顯示軟體版本編號、機台 ID 號碼及其他數種軟體功能的相 關資訊。
- **EULA**: 顯示適用於您的選擇的使用者授權合約。
- 備忘錄: 您更新系統軟體或購買額外地圖資料時,需要此資 訊。
- 旅程記錄: 可讓裝置記錄 myTrends™、 我曾造訪過的地方 和 旅 程記錄 等功能的資訊。
- 清除旅程記錄: 清除 myTrends、 我曾造訪過的地方 和 旅程記錄 等功能的旅程記錄。

## 回復設定

- 您可以將特定類別的設定或所有設定回復為出廠設定值。
- **1** 選取 設定。
- **2** 必要時,選取一個設定類別。
- **3** 選取 > 回復。

## 附錄

#### 電源線

您可使用多種方式為裝置供電。

- 車用電源線
- USB 傳輸線
- AC 變壓器 (選用配件)

#### 為裝置充電

備忘錄: 本 Class III 產品應使用 LPS 電源供應器供電。 您可以使用下列任一方式為裝置中的電池充電。

- 將裝置連接車輛電源線。
- 使用 USB 傳輸線將裝置連接到電腦。 當連接到電腦時,裝置充電可能變慢。 部分可攜式電腦可能無 法為裝置充電。
- 將裝置連接到選購的電源變壓器配件,例如插座變壓器。 您可以從 Garmin 經銷商或 [www.garmin.com](http://www.garmin.com) 購買經核准並適 合家用或辦公室使用的 Garmin AC-DC 變壓器。

#### 更換車用電源線中的保險絲

注意 更換保險絲時,請勿弄丟任何小零件,並請將它們確實裝回適當 位置。 車用電源線必須正確配裝,否則將無法運作。

如果您的裝置無法在車上充電,您可能必須更換車用變壓器頂端 的保險絲。

**1** 逆時針旋轉末端零件 90 度以鬆開零件。

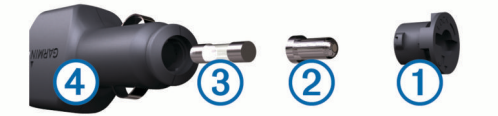

秘訣: 您可能需要硬幣來移除末端零件。

2 移除末端零件、銀色尖端 ② 及保險絲 ③。

- <span id="page-13-0"></span>**3** 插入具相同電流 (例如 1 A 或 2 A) 的全新快熔保險絲。
- **4** 將銀色尖端放入末端零件內。
- **5** 將末端零件往內推並順時針旋轉 90 度,以鎖回車用電源線  $\left( \bigoplus_{\alpha}$

## 裝置保養

請避免將裝置摔落。

請勿將裝置存放於可能長時間暴露於極端溫度之處,否則可能會 造成永久損壞。

注意

絕對不可使用堅硬或尖銳的物體來操作觸控式螢幕,否則可能會 造成損壞。

#### 清潔外殼

#### 注意

#### 請勿使用可能會損壞塑膠元件的化學清潔劑或溶劑。

- **1** 請使用以中性清潔劑稍微沾濕的布清潔裝置外殼 (不含觸控式 螢幕)。
- **2** 擦乾裝置。

#### 清潔觸控式螢幕

- **1** 使用柔軟、乾淨且沒有絨毛的布。
- **2** 如有必要,則將布以水稍微沾濕。
- **3** 如果使用濕布,請關閉裝置,並切斷裝置電源。
- **4** 用布輕輕擦拭螢幕。

#### 避免遭竊

- 不用時,請取下裝置和固定座,並放在看不到的地方。
- 請清除吸附式固定座在擋風玻璃上的殘留物。
- 請勿將您的機台置於手套箱內。
- 請前往 <http://my.garmin.com> 註冊您的裝置。

## 安裝於儀表板上

#### 注意

#### 安裝永久性的固定黏片之後,將很難清除。

您可以使用選購的安裝盤將裝置安裝於儀表板上, 遵守某些國家/ 地區的規定。 請參閱 [www.garmin.com](http://www.garmin.com) 以取得更多資訊。

- **1** 請清潔與擦乾要放置安裝盤的儀表板位置。
- **2** 撕下安裝盤底部黏片的底紙。
- **3** 將安裝盤置於儀表板上。
- **4** 移除安裝盤頂端的透明塑膠蓋。
- **5** 將吸附式固定座置於安裝盤的上方。
- **6** 將鎖定桿 (朝安裝盤) 向下扳。

## 取下裝置、固定座及吸附式固定座

#### 從固定座取下裝置

- **1** 按下固定座上的釋放片或按鈕。
- **2** 將裝置向前傾斜。

#### 從吸附式固定座取下固定座

- **1** 將裝置固定座向右或向左旋轉。
- **2** 施力直到固定座上的插槽與吸附式固定座上的圓球分離。

#### 從擋風玻璃取下吸附式固定座

- **1** 將吸附式固定座上的鎖定桿朝自己的方向扳。
- **2** 將吸附式固定座上的調整片朝自己的方向拉。

## 購買額外地圖

- **1** 前往您裝置的產品頁面 ([www.garmin.com\)](http://www.garmin.com)。
- **2** 按一下 地圖索引標籤。

**3** 依照螢幕上的指示操作。

## 購買配件

請前往 <http://buy.garmin.com>。

## 規格

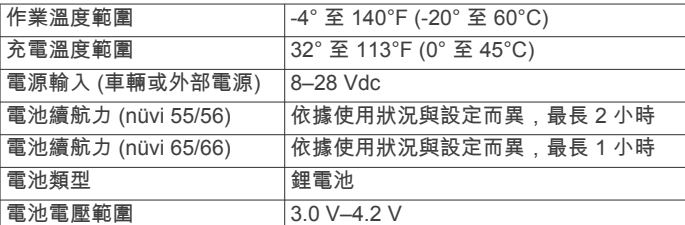

## 疑難排解

## 吸附式固定座無法持續黏附在擋風玻璃上

- **1** 使用外用酒精清潔吸附式固定座與擋風玻璃。
- **2** 使用乾淨的乾布擦乾。
- **3** 安裝吸附式固定座 ([將裝置連接到車用電源](#page-4-0), 第 1 頁)。

#### 我的裝置未擷取到衛星訊號

- 確認 GPS 模擬器已關閉 ([導航設定](#page-12-0), 第 9 頁)。
- 將裝置帶離停車場,並遠離高樓和樹木。
- 保持靜止數分鐘。

#### 裝置在車內無法充電

- 檢查車用電源線的保險絲 ([更換車用電源線中的保險絲](#page-12-0), 第 9 [頁](#page-12-0))。
- 確認車輛已發動並且正供應電源到電源插座。
- 確認車內溫度介於 0° 和 45°C (32° 和 113°F) 之間。
- 確認車輛電源插座中的保險絲未燒掉。

#### 我的電池無法長時間使用

- 降低螢幕亮度 ([顯示設定](#page-12-0), 第 9 頁)。
- 縮短顯示逾時時間 ([顯示設定](#page-12-0), 第 9 頁)。
- 降低音量 ([調整音量](#page-5-0), 第 2 頁)。
- 不使用裝置時,讓裝置進入睡眠模式 ([進入和結束睡眠模式](#page-5-0), 第 2 [頁](#page-5-0))。
- 讓裝置遠離極端的溫度。
- 請勿將裝置置於陽光直射處。

## 我的裝置並未在電腦上顯示為卸除式磁碟機

在大部分的 Windows 電腦上,都是使用媒體傳輸通訊協定 (MTP) 來連接裝置。 在 MTP 模式中,裝置會顯示為可攜式裝 置,而非卸除式磁碟機。 下列作業系統支援 MTP 模式: Windows 7、 Windows Vista® 和 Windows XP Service Pack 3 (隨附 Windows Media Player 10)。

## 我的裝置並未在電腦上顯示為可攜式裝置

在 Mac 電腦和部分 Windows 電腦上,會使用 USB 大量儲存模 式來連接裝置。 在 USB 大量儲存模式中,裝置會顯示為卸除式 磁碟機或磁碟區,而非可攜式裝置。 Windows XP Service Pack 3 之前的 Windows 版本會使用 USB 大量儲存模式。

## 我的裝置並未在電腦上顯示為可攜式裝置或卸除 式磁碟機或磁碟區

- **1** 從電腦上拔下 USB 傳輸線。
- **2** 關閉裝置。
- **3** 將 USB 傳輸線插入電腦上的 USB 連接埠和裝置中。

**秘訣:** 您應該直接將裝置連接到電腦的 USB 連接埠,而不是 連接到 USB 集線器。

裝置便會自動開啟並進入 MTP 模式或 USB 大量儲存模式。 裝置 畫面會顯示裝置連接到電腦的圖片。

## 索 引

<span id="page-15-0"></span>符 號 2-D 地圖畫面 **[6](#page-9-0)** 3-D 地圖畫面 **[6](#page-9-0)** 字 母 安 裝 裝 置 從固 定 座取下 **[10](#page-13-0)** 汽車 **[1](#page-4-0)** 吸附式固 定 座 **[1](#page-4-0), [10](#page-13-0)** 儀 表 板 **[10](#page-13-0)** 保險 絲, 更 換 **[9](#page-12-0)** 測速照相警示點, 訂閱 [6](#page-9-0) 產品支援 **[7](#page-10-0)** 產品 註 冊 **[1](#page-4-0)** 車輛圖示 **[6](#page-9-0)** 車行 方 向 **[5](#page-8-0)** 車用電源 線 **[1](#page-4-0)** 重設 設里 程 資 訊 **[5](#page-8-0)** 裝 置 **[2](#page-5-0)** 儲存的 位 置 **[4](#page-7-0), [8](#page-11-0)** 編 輯 **[3](#page-6-0)** 類 別 **[3](#page-6-0)** 刪除 **[4](#page-7-0)** 導 航 **[4](#page-7-0)** 設 定 **[9](#page-12-0)** 預 覽 航 線 **[4](#page-7-0)** 無 限 制 道 路 **[4](#page-7-0)** 地理 藏 寶 **[3](#page-6-0)** 地圖 **[4](#page-7-0), [5](#page-8-0), [9](#page-12-0)** 更 新 **[1](#page-4-0)** 購買 **[10](#page-13-0)** nüMaps Guarantee **[1](#page-4-0)** nüMaps Lifetime **[1](#page-4-0)** 圖 層 **[6](#page-9-0)** 詳 細 度 **[8](#page-11-0)** 終 身 **[1](#page-4-0)** 主題 **[8](#page-11-0)** 資料 欄 位 **[5](#page-8-0), [6](#page-9-0)** 檢 視 航 線 **[5](#page-8-0)** 瀏 覽 **[3](#page-6-0)** 地圖工 具 **[6](#page-9-0)** 地圖圖層, 自訂 [6](#page-9-0) 電池充 電 **[1](#page-4-0), [2](#page-5-0), [9](#page-12-0), [10](#page-13-0)** 問題 **[10](#page-13-0)** 延長續航 力 **[10](#page-13-0)** 電 腦, 連 接 **[8,](#page-11-0) [10](#page-13-0)** 電源 鍵 **[2](#page-5-0)** 電源 線 **[9](#page-12-0)** 車輛 **[1](#page-4-0)** 更 換保險 絲 **[9](#page-12-0)** ecoChallenge **[7](#page-10-0)** ecoChallenge 分數 **[7](#page-10-0)** 重 設 **[7](#page-10-0)** ecoRoute **[7](#page-10-0)** ecoChallenge 分數 **[7](#page-10-0)** 里 程 報 告 **[7](#page-10-0)** 車輛 設 定 檔 **[7](#page-10-0)** 校正油 耗 **[7](#page-10-0)** EULA **[9](#page-12-0)** extras, 使用者興趣點 **[4](#page-7-0)** 方 向 **[5](#page-8-0)** Garmin Express **[1](#page-4-0)** 更 新軟體 **[1](#page-4-0)** 註 冊 裝 置 **[1](#page-4-0)** 更 新 地圖 **[1](#page-4-0)** 軟體 **[1](#page-4-0)** GPS **[2](#page-5-0)** 固 定 座, 取下 **[10](#page-13-0)** 規格 **[10](#page-13-0)** 航線 啟動 **[4](#page-7-0)** 停 止 **[5](#page-8-0)** 新 增 點 位 **[4](#page-7-0)** 預 覽 **[4](#page-7-0)**

計 算 模 式 **[9](#page-12-0)** 在地圖上檢 視 **[5](#page-8-0)** 計 算 **[4](#page-7-0)** ID 號 碼 **[9](#page-12-0)** 機 台 ID **[9](#page-12-0)** 記 憶 卡 **[8](#page-11-0)** 鍵 盤 **[2](#page-5-0)** 配 置 **[9](#page-12-0)** 語 言 **[9](#page-12-0)** 交叉路口, 尋找 **[3](#page-6-0)** 交 通 事件 **[7](#page-10-0)** 搜 尋 延 遲 **[7](#page-10-0)** 捷徑新 增 **[4](#page-7-0)** 刪除 **[4](#page-7-0)** 截 錄畫面 **[9](#page-12-0)** 經 緯 度 **[3](#page-6-0)** 纜 線, 電源 **[9](#page-12-0)** 里 程 計 算 機 **[5](#page-8-0)** 重 設 資 訊 **[5](#page-8-0)** 里 程 資 訊 重 設 **[5](#page-8-0)** 檢 視 **[5](#page-8-0)** microSD 卡, 安 裝 **[8](#page-11-0)** 目標點. 請參閱 位置 目前 位 置 **[5](#page-8-0)** nüMaps Guarantee **[1](#page-4-0)** nüMaps Lifetime **[1](#page-4-0)** 配 件 **[10](#page-13-0)** POI. **[4](#page-7-0)** 另 請 參 閱 興趣點 (POI) POI Loader **[4](#page-7-0)** 前方 方<br>\_\_尋找服務 **[5](#page-8-0)** 自 訂 **[5](#page-8-0)** 清 潔 觸 控式螢 幕 **[10](#page-13-0)** 清 潔 裝 置 **[10](#page-13-0)** 取下固 定 座 **[10](#page-13-0)** 繞 道 **[5](#page-8-0)** 軟體 版本 **[9](#page-12-0)** 更 新 **[1](#page-4-0)** 設 定 **[9](#page-12-0)** 時間 設 定 **[2](#page-5-0), [9](#page-12-0)** 睡 眠 模 式 **[2](#page-5-0)** 說明. **[7](#page-10-0)** 另請參閱 產品支援 停 車, 上次 停車點 **[3](#page-6-0)** 圖示, 車輛 **[6](#page-9-0)** 衛 星 訊 號 擷取 **[2](#page-5-0)** 檢 視 **[2](#page-5-0)** 位 置 **[2](#page-5-0), [3](#page-6-0), [8](#page-11-0)** 儲 存 **[3](#page-6-0)** 目前 **[3](#page-6-0), [5](#page-8-0)** 搜 尋 **[3](#page-6-0)** 已 模 擬 **[4](#page-7-0)** 設 定 自 家 點 **[3](#page-6-0)** 最 近 搜 尋 **[3](#page-6-0)** 為 裝 置 充 電 **[1](#page-4-0), [2](#page-5-0), [9](#page-12-0), [10](#page-13-0)** 吸附式固 定 座 **[10](#page-13-0)** 下個轉 彎 **[5](#page-8-0)** 顯 示 設 定 **[9](#page-12-0)** 旅 程 記 錄 **[9](#page-12-0)** 行 程 資 訊 **[5](#page-8-0)** 尋找服務, 前 方 **[5](#page-8-0) 尋找位置. [2](#page-5-0)另請參閱 位置** 交 叉路口 **[3](#page-6-0)** 座 標 **[3](#page-6-0)** 地址 **[3](#page-6-0)** 使用地圖 **[3](#page-6-0)** 城 市 **[3](#page-6-0)** 瀏 覽地圖 **[3](#page-6-0)** 類 別 **[2](#page-5-0)** 儀 表 板 安 裝 **[10](#page-13-0)** 音 量, 調 整 **[2](#page-5-0)** 語 言鍵 盤 **[9](#page-12-0)** 語音語言 [9](#page-12-0) 遭 竊, 避 免 **[10](#page-13-0)** 照相, 測 速 **[6](#page-9-0)**

終身地圖 **[1](#page-4-0)** 註 冊 裝 置 **[1](#page-4-0)** 轉 彎清單 **[5](#page-8-0)** 裝 置 保 養 **[10](#page-13-0)** 座 標 **[3](#page-6-0)** 六 劃 交 叉路口檢 視 **[5](#page-8-0)** 交 通路況 **[6,](#page-9-0) [9](#page-12-0)** 地圖 **[6](#page-9-0)** 接 收 機 **[6](#page-9-0)** 替 代 航 線 **[7](#page-10-0)** 啟動 訂 閱 **[7](#page-10-0)** 終 身 訂 閱 **[1](#page-4-0)** 新 增 訂 閱 **[7](#page-10-0)** 回復 設 定 **[9](#page-12-0)** 地址, 尋 找 **[3](#page-6-0)** 地圖 透 視 **[6](#page-9-0)** 地圖畫面 2-D **[6](#page-9-0)** 3-D **[6](#page-9-0)** 自 訂, 迴 避 **[6](#page-9-0)** 自 訂 POI **[4](#page-7-0)** 自 訂 裝 置 **[8](#page-11-0)** 自 家 <sub>家點</sub><br>編輯位置 **[3](#page-6-0)** 返 回 **[3](#page-6-0)** 設 定 位 置 **[3](#page-6-0)** 七 劃 刪除, 里 程 **[8](#page-11-0)** 快 速 搜 尋 **[2](#page-5-0)** 我在哪裡? [3,](#page-6-0)[5](#page-8-0) 車輛 設 定 檔 **[7](#page-10-0)** 里程記錄, 檢視 **[5](#page-8-0)** 里 程規劃 器 **[8](#page-11-0)** 編輯里 程 **[8](#page-11-0)** 里 程 報 告 **[7](#page-10-0)** 八 劃 油 耗 . **[7](#page-10-0)** 另 請 參 閱 ecoRoute 返回自 家 點 **[3](#page-6-0)** 九劃亮度 **[2](#page-5-0)** 訂 閱 nüMaps Lifetime **[1](#page-4-0)** 交 通路況 **[1](#page-4-0)** 重 新命名里 程 **[8](#page-11-0)** 十劃校正油 耗 **[7](#page-10-0)** 迴 避自 訂 **[6](#page-9-0)** 刪除 **[6](#page-9-0)** 停 用 **[6](#page-9-0)** 區 域 **[6](#page-9-0)** 道 路 **[6](#page-9-0)** 道路功 能 **[6](#page-9-0)** 十一劃 停車場 **[3](#page-6-0)** 十二劃 最近搜尋 的 位 置 **[3](#page-6-0)** 報 告, 里 程 **[7](#page-10-0)** 無 限 制 道 路 導 航 **[4](#page-7-0)** 十三劃 搜尋列 **[2](#page-5-0)** 十 四 劃 疑 難排解 **[10](#page-13-0)** 十五劃 模擬位置 **[4](#page-7-0)** 十 六 劃 燃料, 價格 **[7](#page-10-0)** 燃料價格, 變 更 **[7](#page-10-0)** 興趣點 (POI Loader) **[4](#page-7-0)**

#### 興趣點 (POI) **[4](#page-7-0)** extras **[4](#page-7-0)** POI Loader **[4](#page-7-0)** 自 訂 **[4](#page-7-0)** 螢 幕, 亮 度 **[2](#page-5-0)** 螢 幕 按 鈕 **[2](#page-5-0)** 儲 存, 目前 位 置 **[3](#page-6-0)**

#### 十 七 劃

檔 案 傳輸 **[8](#page-11-0)** 支援 類 型 **[8](#page-11-0)**

#### 二十三劃

變更搜尋區 域 **[3](#page-6-0)**

# support.garmin.com

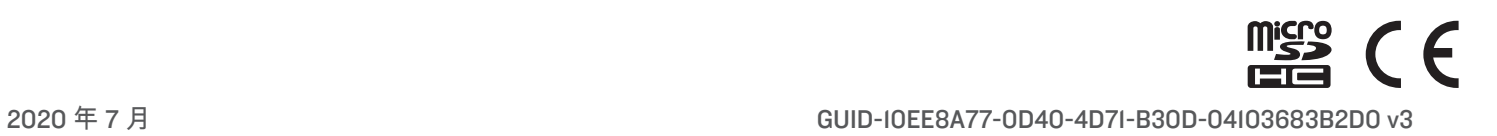